O documento abaixo apresenta as configurações mínimas necessárias para a operação com a impressora térmica Argox, sem suporte ao ZPL.

O modelo da Argox utilizado na produção desse documento e testes é o Argox OS-214 plus, conforme a foto abaixo.

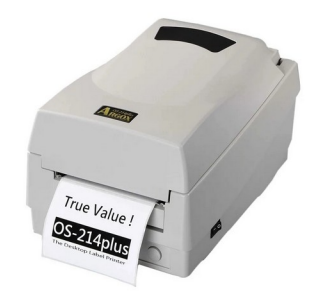

Uma vez que o driver esteja instalado, a impressora aparecerá como Argox OS-214 plus series PPLB.

Acesse o recurso de impressoras, conforme a figura abaixo:

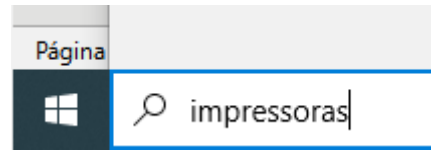

Figura 1 – Abrindo o console de impressoras

Clique em impressoras e scanners.

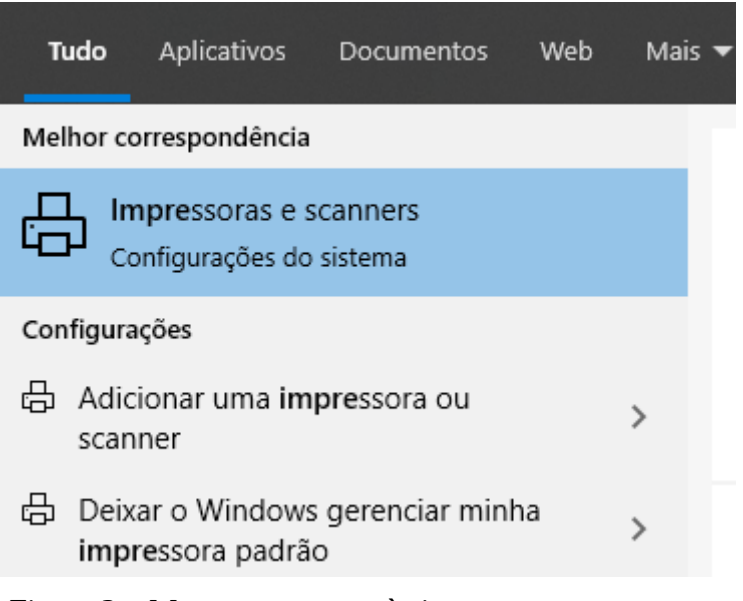

Figura 2 – Menu para acesso às impressoras e scanners

Selecione a impressora Argox OS-214 plus.

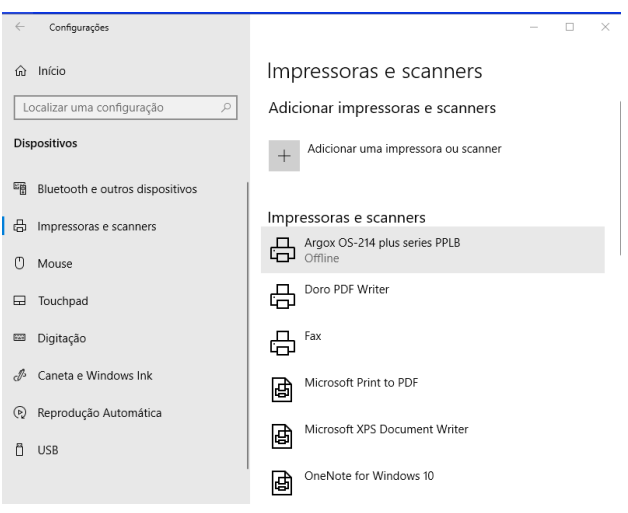

Figura 3 – Impressoras e demais dispositivos instalados.

Clique no botão gerenciar.

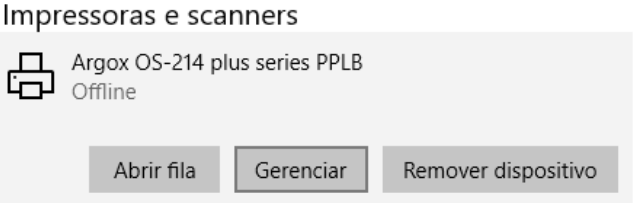

Figura 4 – Gerenciamento da impressora.

Na próxima janela que será aberta, clique em Propriedades da Impressora.

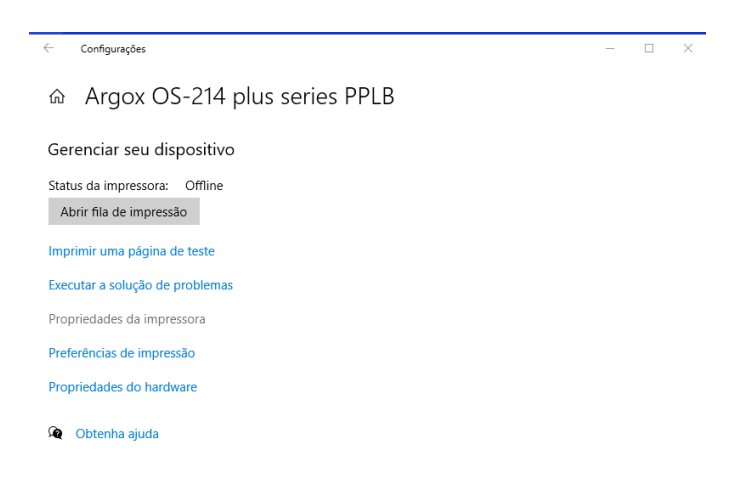

Figura 5 – Acesso às propriedades da impressora.

Clique no botão preferências.

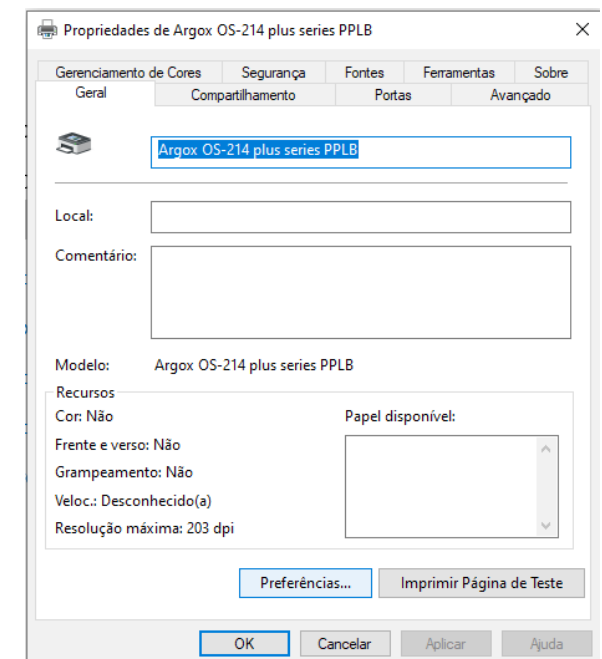

Figura 6 – Detalhes da janela de propriedades gerais da impressora.

Caso ainda não exista um perfil, clique em novo e o nomeie como USER, caso já exista, clique no botão para editar.

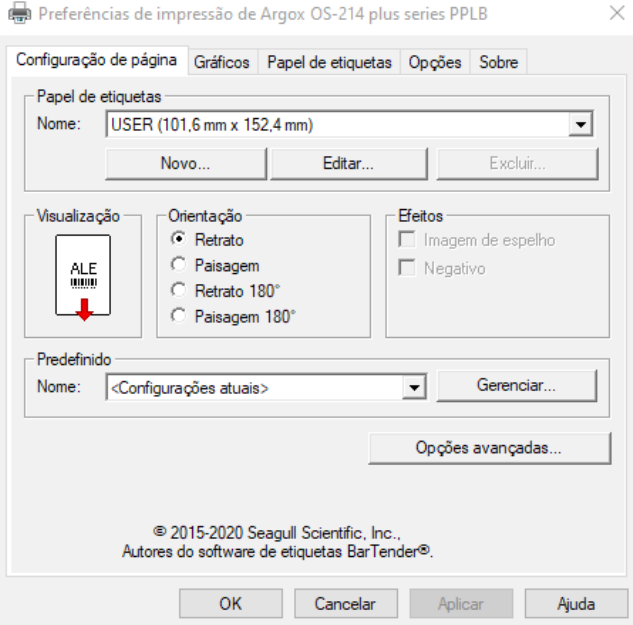

Figura 7 – Configuração básica da etiqueta.

Certifique-se que o tipo e as dimensões da etiqueta estão como na figura abaixo.

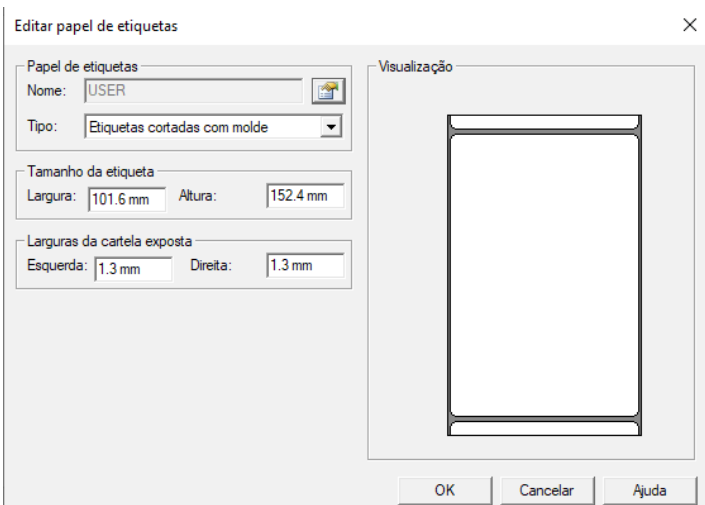

Figura 8 – Parâmetros dimensionais da etiqueta.

Na aba gráfico, mantenha os parâmetros como na figura abaixo.

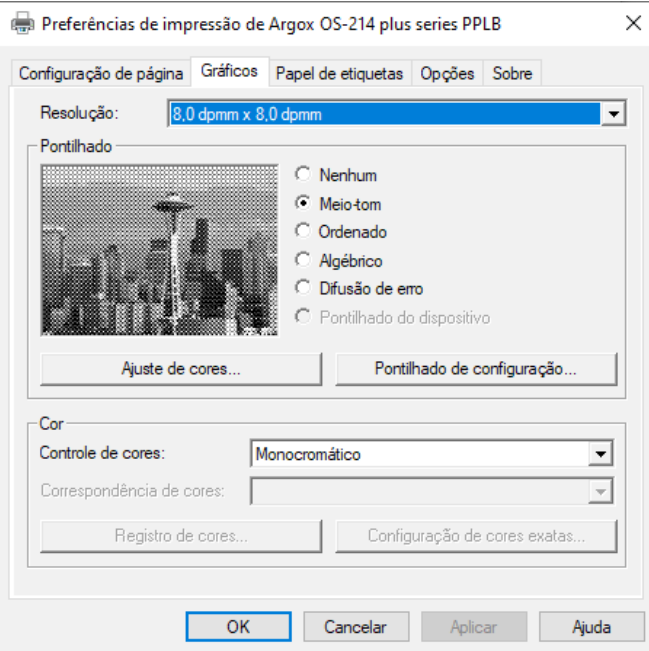

Figura 9 – Detalhes da aba gráfico.

Quanto às definições da aba Papel da etiqueta, temos os dados abaixo.

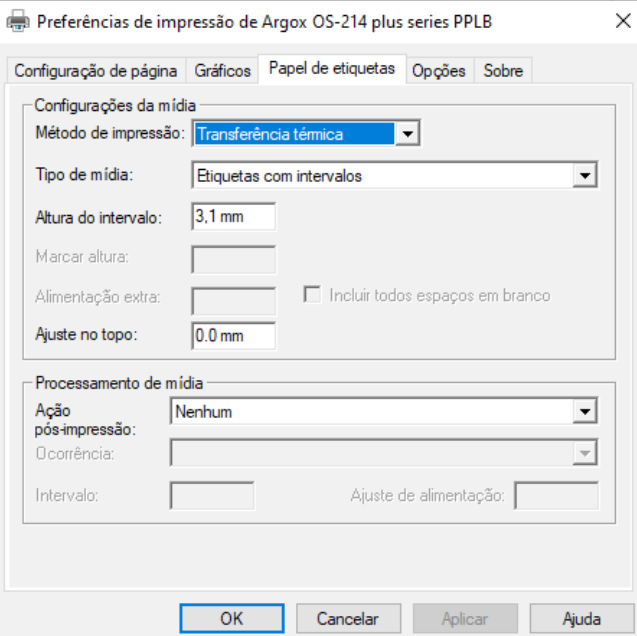

Figura 10 – Dados da aba de Papel da etiqueta.

Finalizando, na aba Opções, temos:

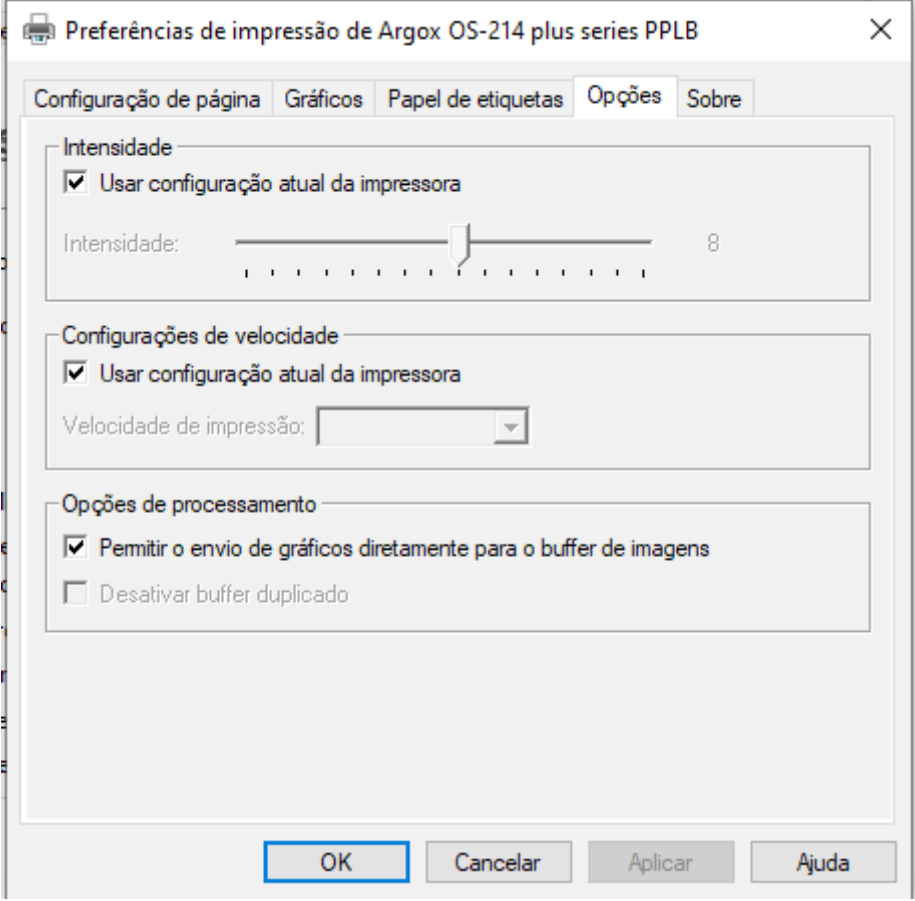

Figura 11 – Dados da aba Opções.

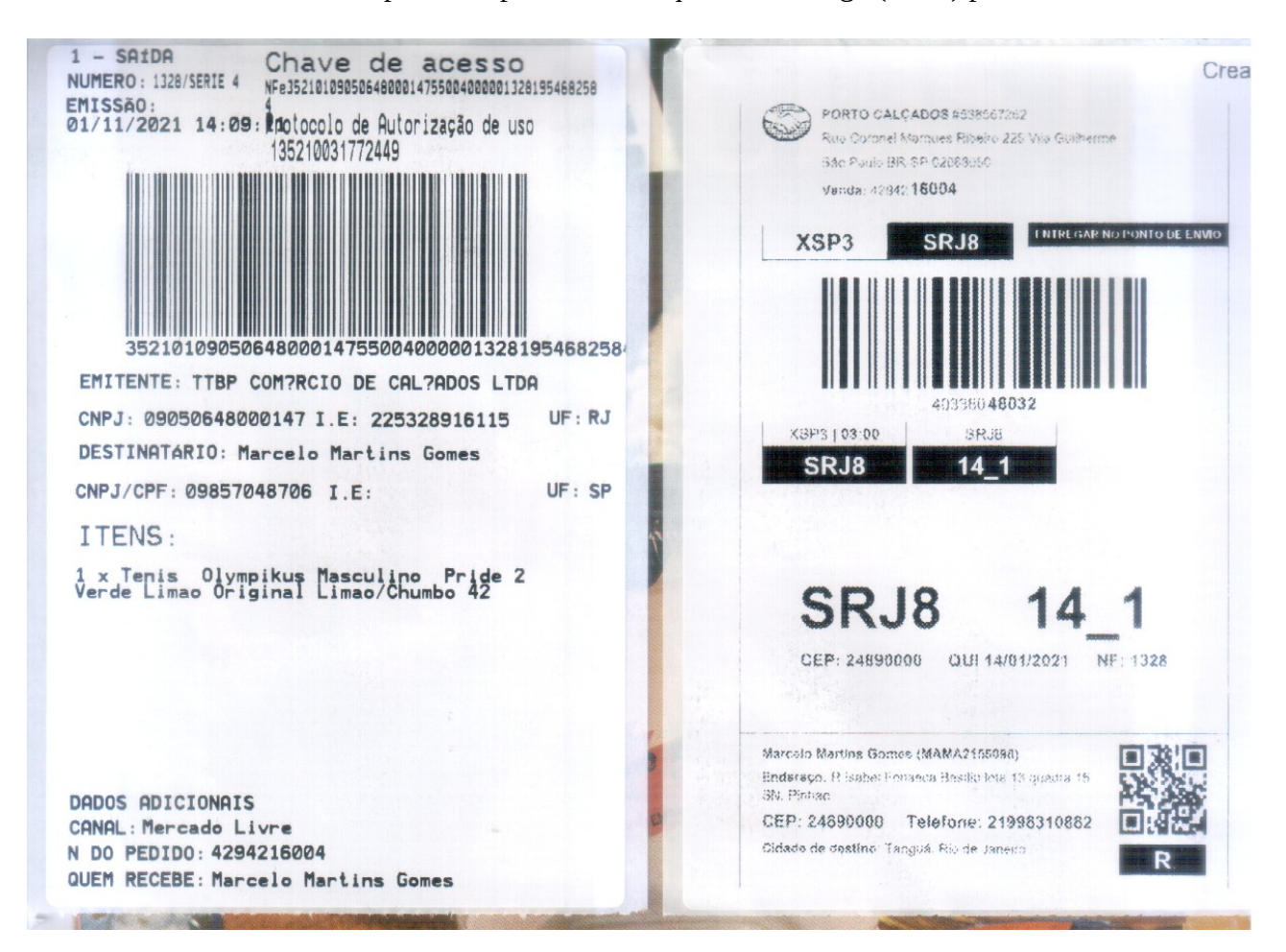

Abaixo está um exemplo de impressão de etiqueta de entrega (B2W) para o Mercado Livre.

## Exemplo de impressão de etiqueta de entrega (B2W) para as Lojas Americanas.

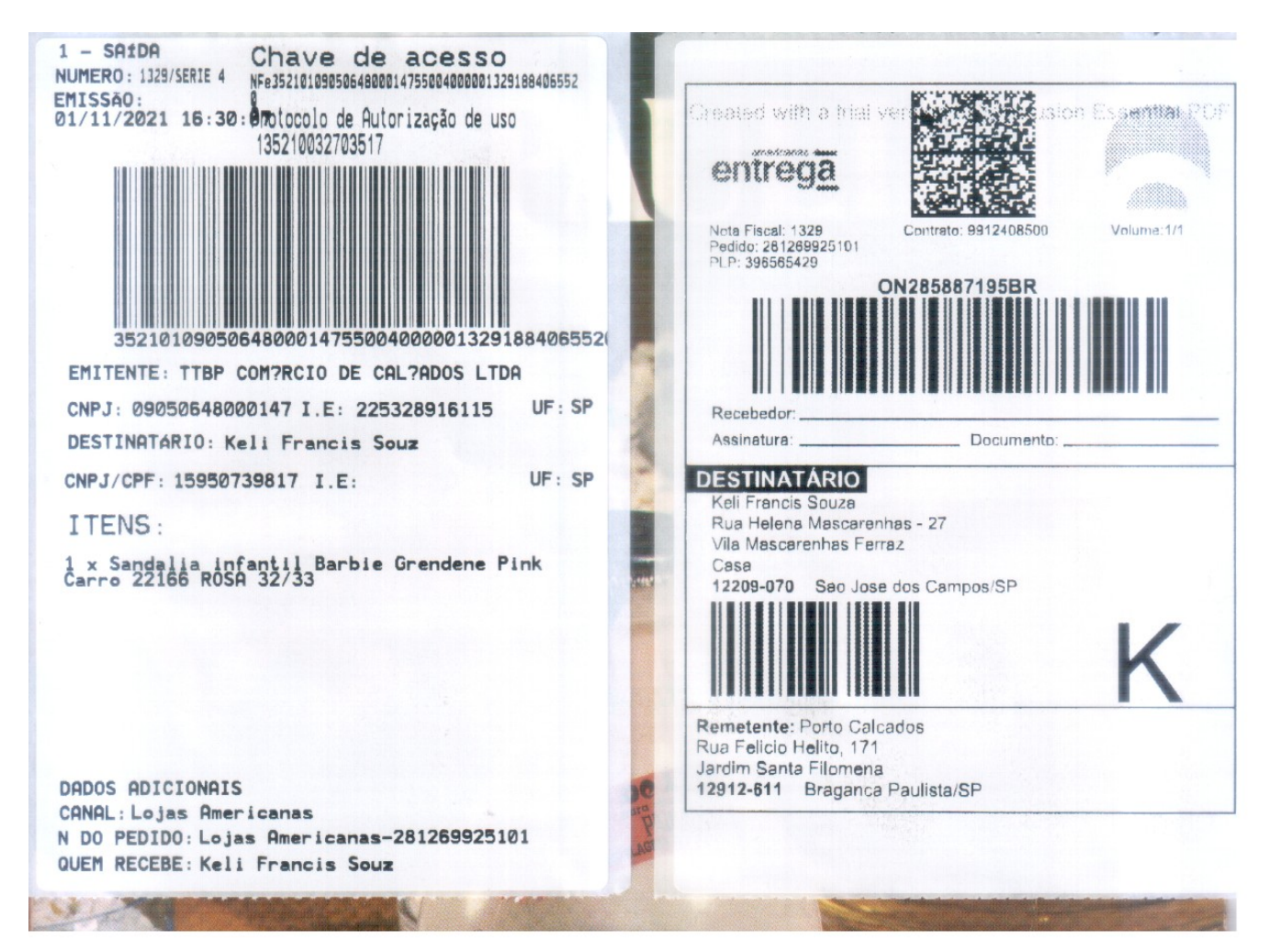

## Exemplo de impressão de etiqueta de entrega (B2W) para a Magalu.

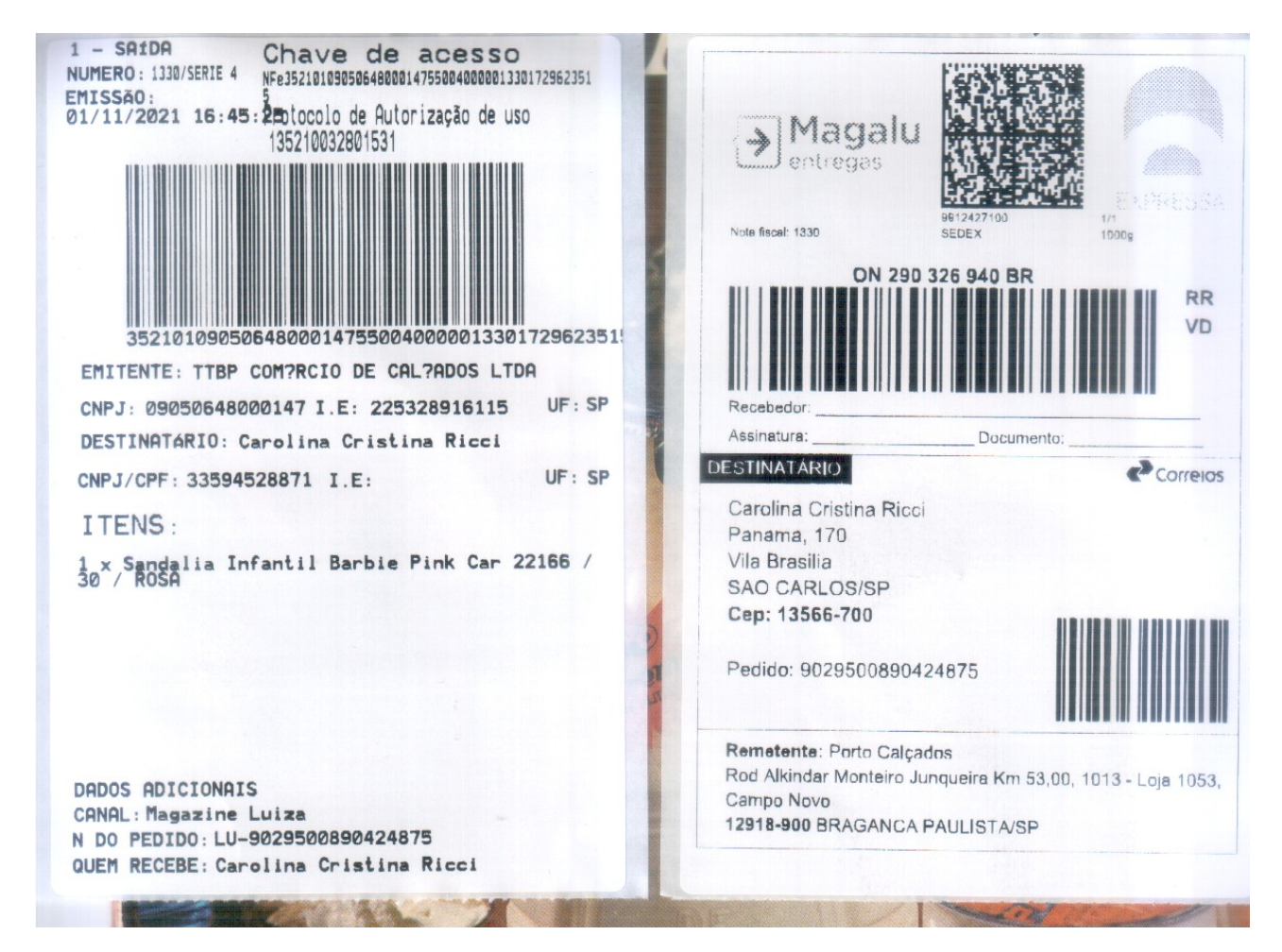

No link abaixo, há um vídeo interessante sobre como calibrar os sensores da impressora Argox: https://www.youtube.com/watch?v=MZTdA0SBUzU

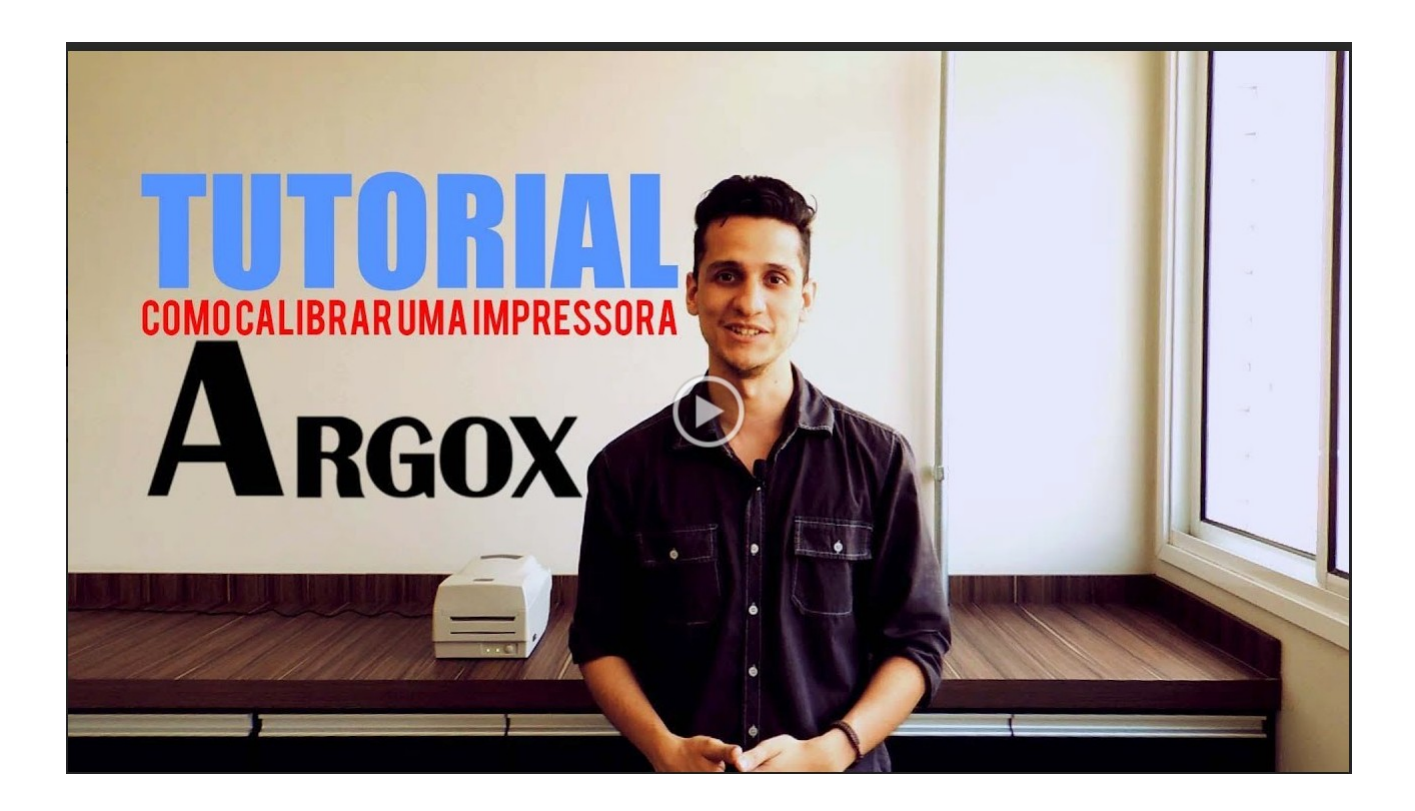